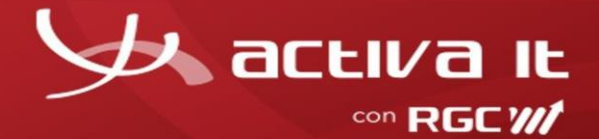

# **Radicación cuentas médicas**

**RGC ACTIVA S.A.S** ha dispuesto la opción de radicación digital para todos los prestadores de servicio de salud y personas naturales de nuestros clientes

**Generalidades:** En el módulo de Radicación digital usted podrá cargar la(s) factura(s) o reclamaciones con sus respectivos soportes, con el fin de ser auditadas por la Entidad responsable de pago y sujeto a cumplimiento de requisitos se realizará pagos o glosas según corresponda.

## **Requisitos para el cargue:**

- 1. Facturas digitalizadas en formato pdf, tiff,tif.
- 2. Soportes digitalizados por factura (puede ser en formato pdf, jpg, tiff).
- 3. RIPS comprimidos en formato zip (actualmente el sistema no permite formatos .rar ni 7zip).
- 4. Máximo 50 facturas por cargue.
- 5. Página: [https://www.activa-it.net](https://www.activa-it.net/Index.aspx)

A continuación, le indicaremos los pasos a seguir, para la radicación de facturas y sus respectivos soportes:

#### **Pasos:**

1. Ingresar al sitio web [https://www.activa-it.net](https://www.activa-it.net/Index.aspx) desde su navegador Chrome:

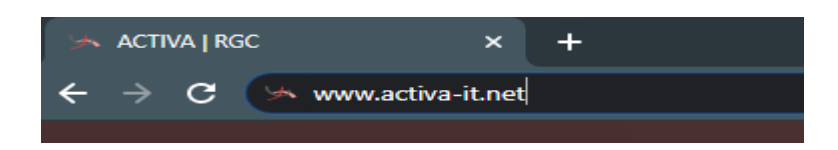

2. Al ingresar se observará la siguiente página:

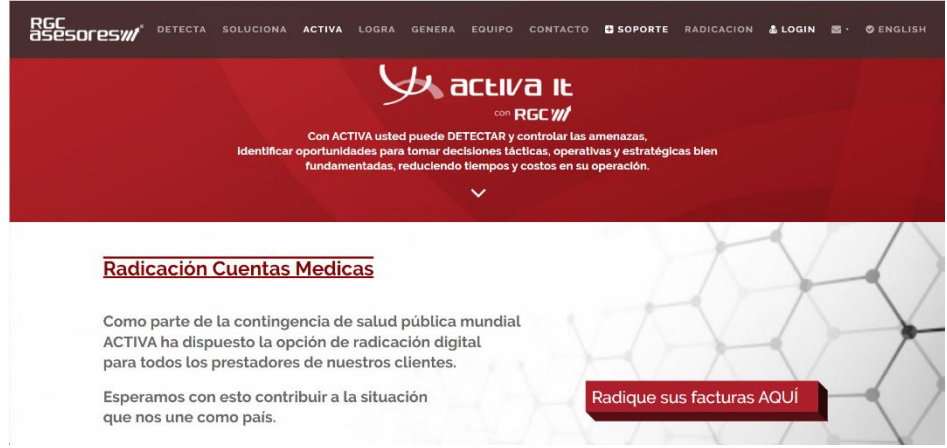

Para acceder al cargue de documentos, usted cuenta con las siguientes opciones:

• Puede acceder dando clic en "Radique sus facturas AQUÍ"

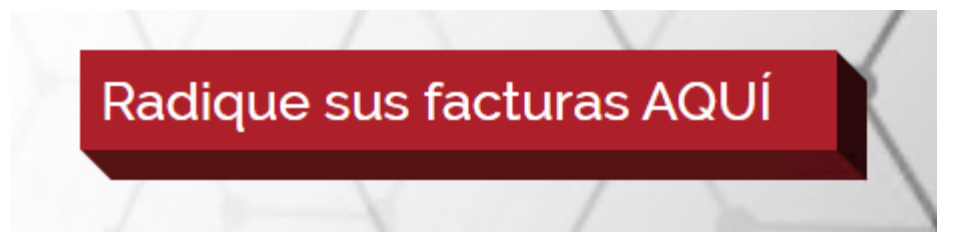

• También desde el menú **RADICACION** en la parte superior derecha de su pantalla y de clic:

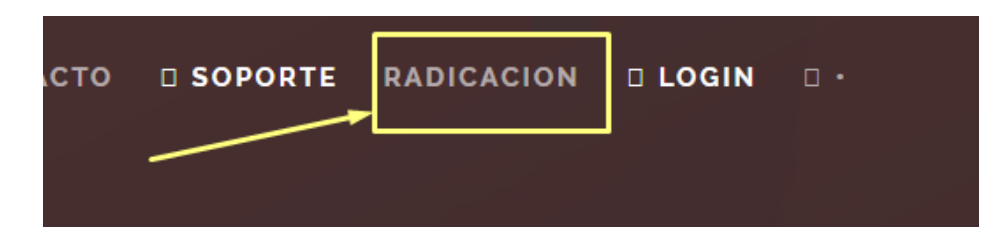

3. Observará la siguiente imagen, allí debe diligenciar **TODOS** los campos y anexar los soportes.

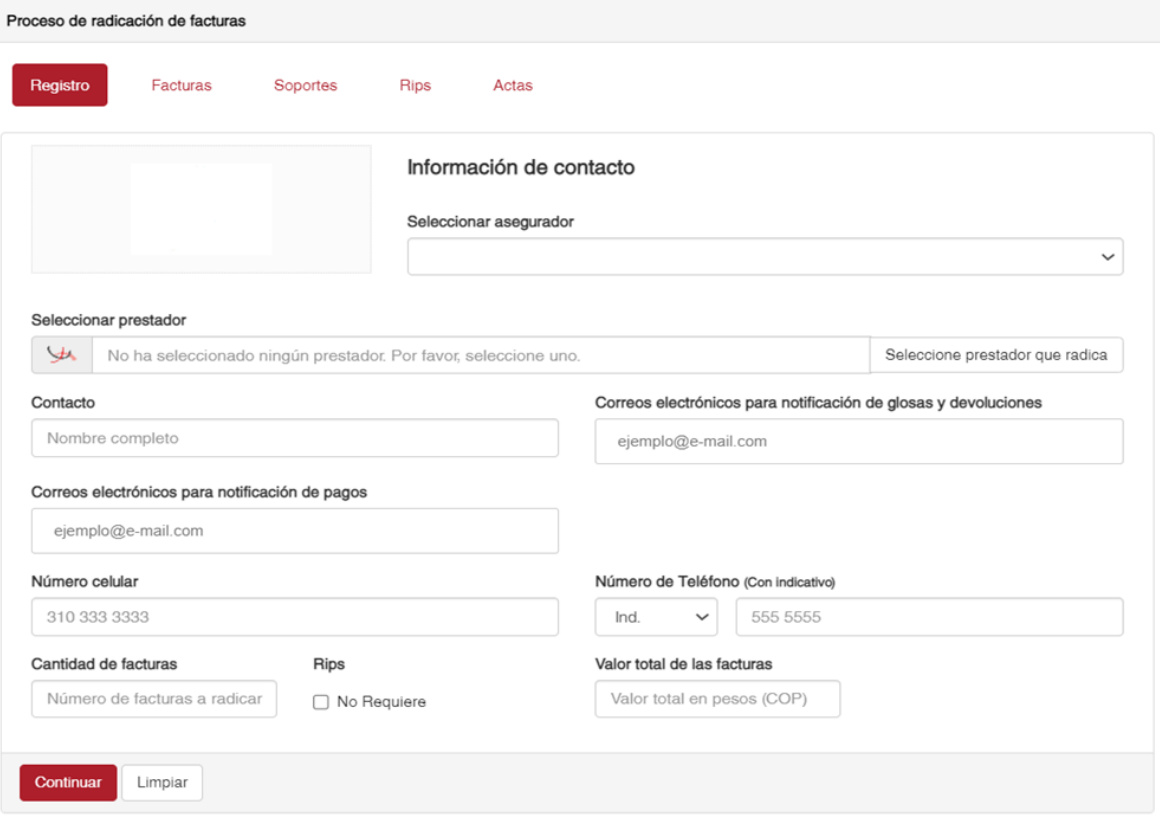

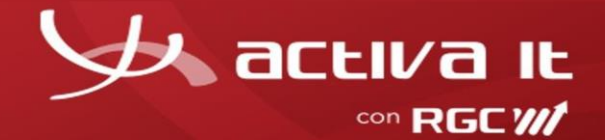

## • **Seleccione la pestaña Registro, información de Contacto:**

A continuación, se describen los campos a diligenciar **(todos son obligatorios):**

**Seleccionar asegurador:** Seleccione aquí el asegurador de su interés.

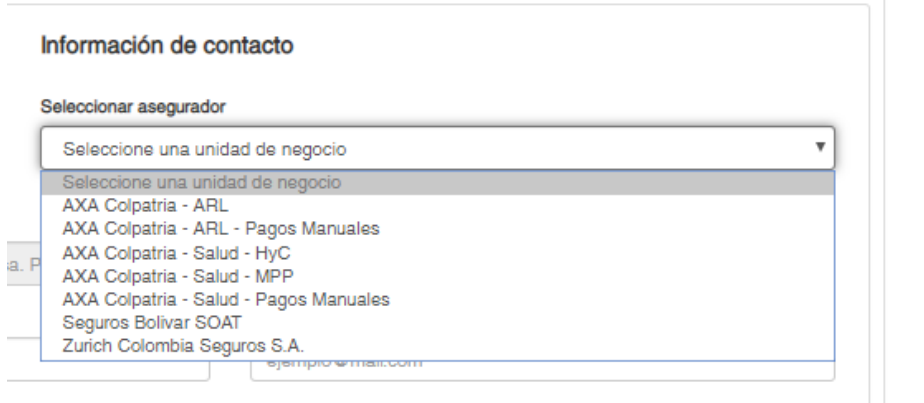

**Confirmar asegurador:** una vez seleccionado el asegurador generará mensaje de confirmación al debe dar clic en **"aceptar"** si corresponde el asegurador, o en **"cancelar"** si fue seleccionado erróneamente.

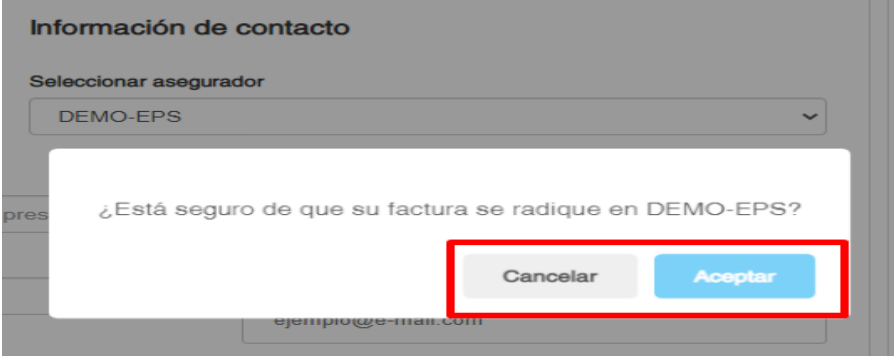

**Seleccionar prestador:** Indique el nombre de la Persona Natural o Jurídica que radica La factura. La consulta se debe realizar por número de identificación (NIT, CC, CE).

De clic en Seleccionar empresa para realizar la búsqueda

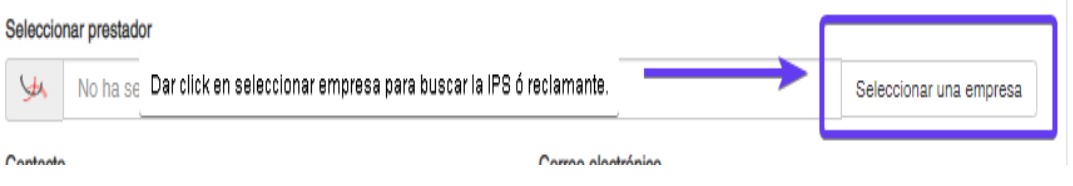

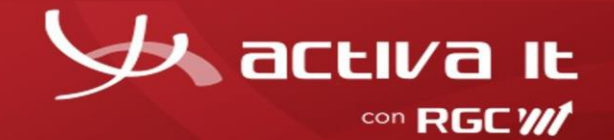

Escriba el numero de identificación (NIT,CC,CE) o el nombre y de clic en la lupa. (en caso no obtener respuesta puede dar click en recuadro que aparece con  $\bullet$  para buscar todas las coincidencias.

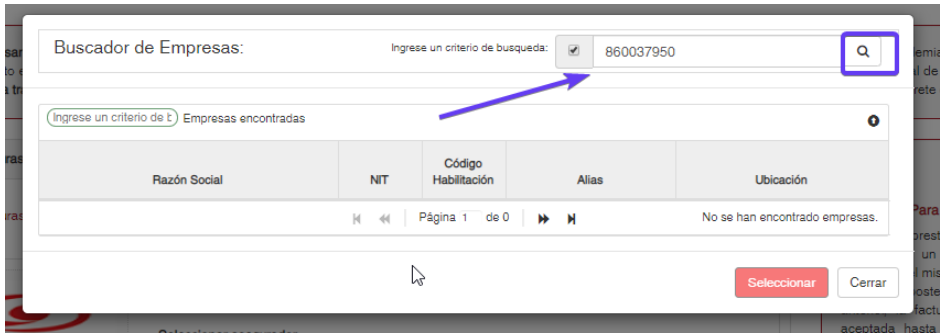

Se selecciona la sede correspondiente y se da clic en seleccionar.

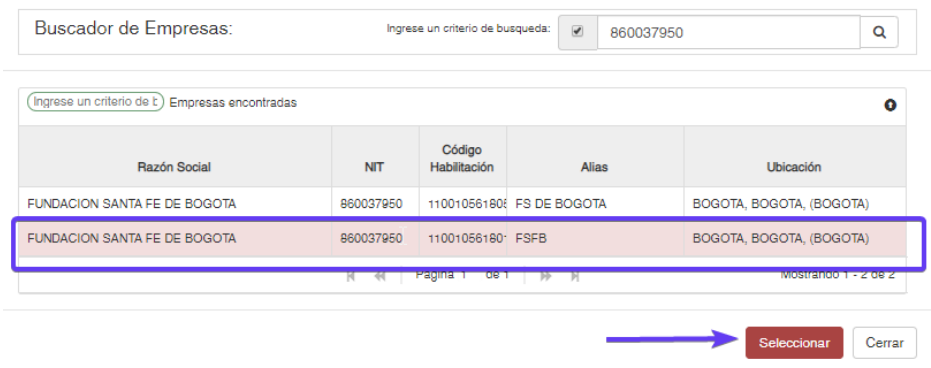

**Contacto:** Nombre de la persona encargada del proceso por parte IPS o reclamante y pueda ser localizado en caso de requerir algo adicional referente a las facturas.

**Correo electrónico para notificación de glosas y devoluciones:** Ingrese el correo electrónico de contacto de la IPS o quien radica las facturas para poder enviar las respectivas notificaciones.

**Correos electrónicos para notificación de pagos:** Ingresar el correo electrónico de contacto de la IPS o quien radica las facturas para poder enviar las respectivas notificaciones.

**Teléfono:** Ingresar el indicativo de la ciudad y número de teléfono de contacto de la IPS o quien radica las facturas para poder contactar en caso de ser necesario.

**Numero celular:** Ingresar el número de celular de contacto de la IPS o quien radica las facturas para poder contactar en caso de ser necesario.

**Cantidad de facturas:** Ingrese la cantidad total de facturas que está radicando.

**RIPS:** Seleccione el recuadro cuando no cargue los RIPS de las facturas que se encuentra radicando.

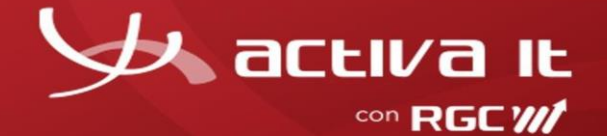

**Valor total de las facturas:** Ingrese el valor total que suma las facturas que está radicando.

Seguido a ello dará clic en Continuar.

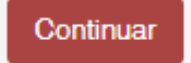

El botón de Limpiar se encuentra disponible en caso de que quiera iniciar el proceso de nuevo.

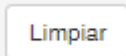

## **Tenga en cuenta:**

Si falta diligenciar algún campo el sistema no le permitirá continuar con el cargue de sus facturas

• **En la pestaña Facturas:** Se procederá al cargue de las facturas en PDF, la cuales se deben nombrar de la siguiente manera.: Numerodefactura.PDF (este puede contener prefijos y no debe contener caracteres especiales como \*.\_).

## **IMPORTANTE**

## **El nombre del archivo factura debe ser igual al número de factura autorizado por la DIAN no se deben agregar prefijos si no fue autorizado.**

Es importante tener en cuenta que el sistema no recibirá un numero de factura ya radicado.

Para cargar el Soporte debe dar clic en Seleccione un archivo:

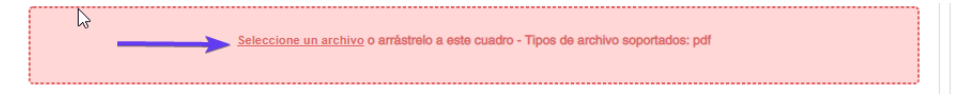

Donde se abrirá una ventana para seleccionar los archivos a cargar: Seleccionado él a o los archivos.

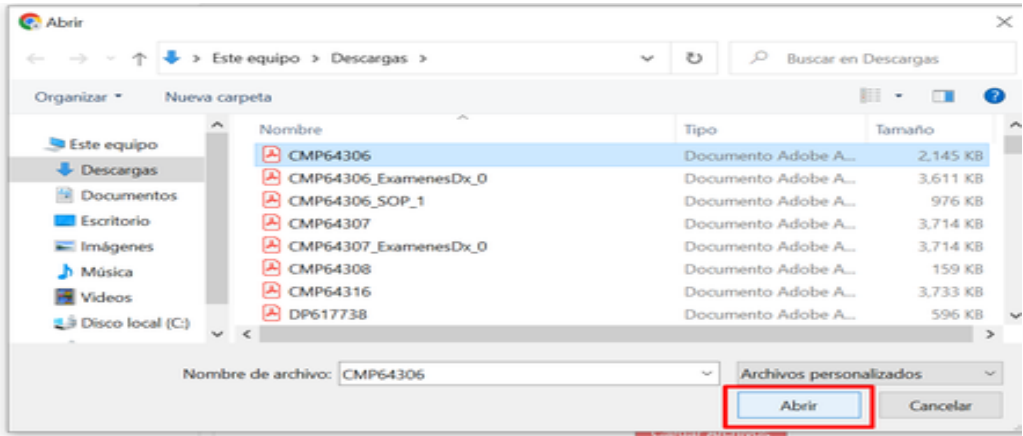

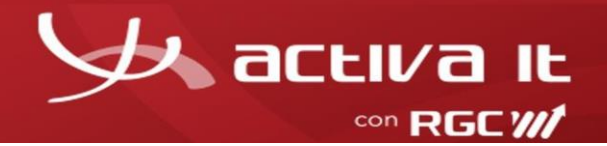

Seguido a ello se da clic en el botón Cargar Archivos.

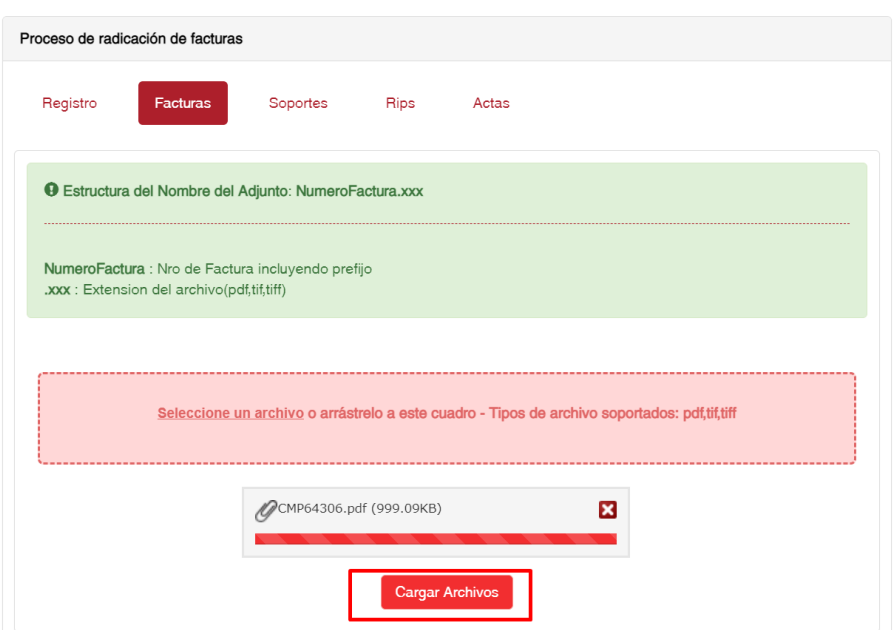

Le aparecerá el siguiente mensaje:

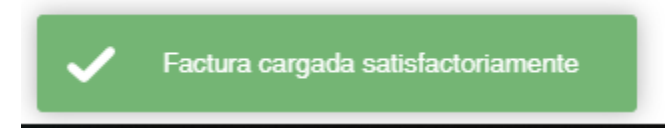

El sistema automáticamente lo dirigirá a la pestaña de Soportes.

• **En la pestaña Soportes:** Se procederá al cargue de los soportes correspondientes a las facturas cargadas en la pestaña (Facturas), los soportes pueden ser historia clínica, ayudas diagnosticas, planillas, soportes de pago, soportes de transportes, entre otros.

# **IMPORTANTE**

## **Los soportes que se adicionan a cada factura deben cumplir con lo solicitado en la RES 3047/08.**

Deben nombrarse así: Numerodefactura\_SOP\_1

Ejemplo: RF-123\_SOP\_1

Se realiza un proceso similar al anterior seleccionado el soporte de cada factura.

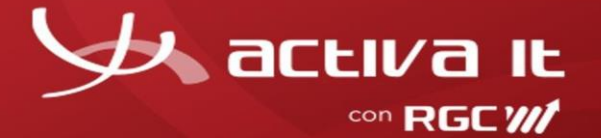

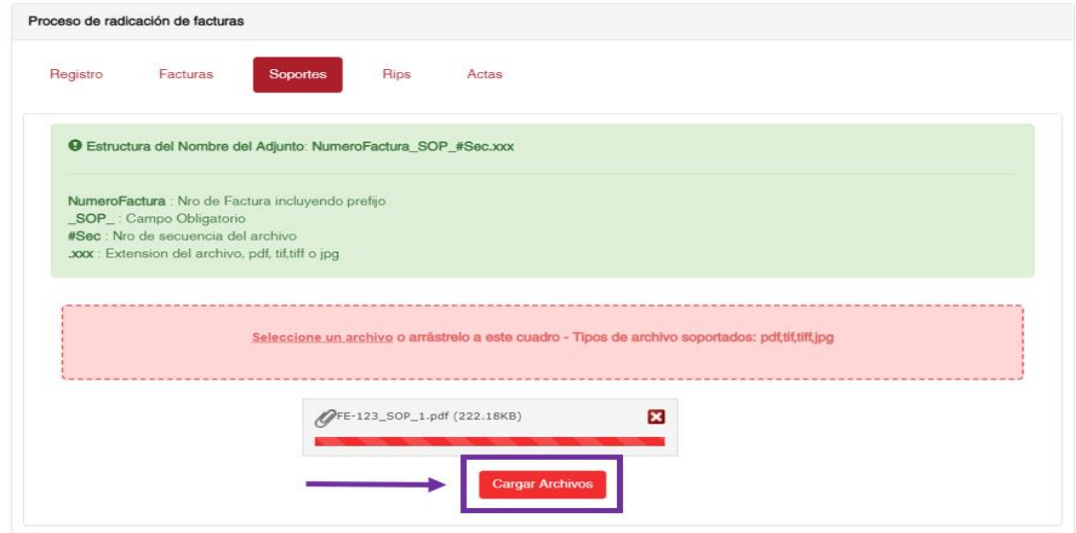

Recuerde que por cada factura debe estar mínimo un archivo como soporte.

En caso de tener más de un soporte por factura adjuntarlas con su respectivo consecutivo 1,2,3, etc.

Ejemplo:

RF-123\_SOP\_1

RF-123\_SOP\_2

RF-123\_SOP\_3

Le aparecerá el siguiente mensaje:

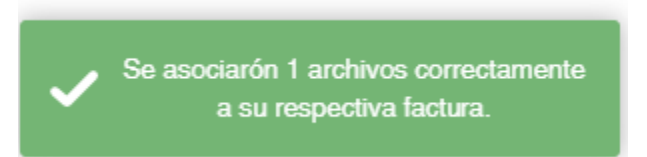

El sistema automáticamente lo dirigirá a la pestaña de RIPS.

• **En la pestaña RIPS:** Se realizará el cargue de los RIPS correspondientes a las facturas cargadas en la pestaña (Facturas), estos deben estar en un archivo comprimido en formato zip.

Se realiza un proceso similar al anterior seleccionado el archivo de RIPS a cargar.

Deben nombrarse así: Descripcion\_RIPS.zip

Ejemplo: RF-123\_RIPS.zip

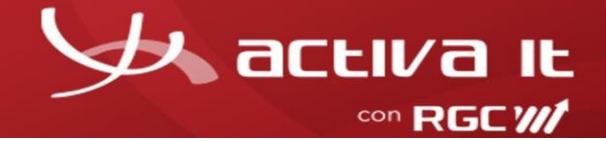

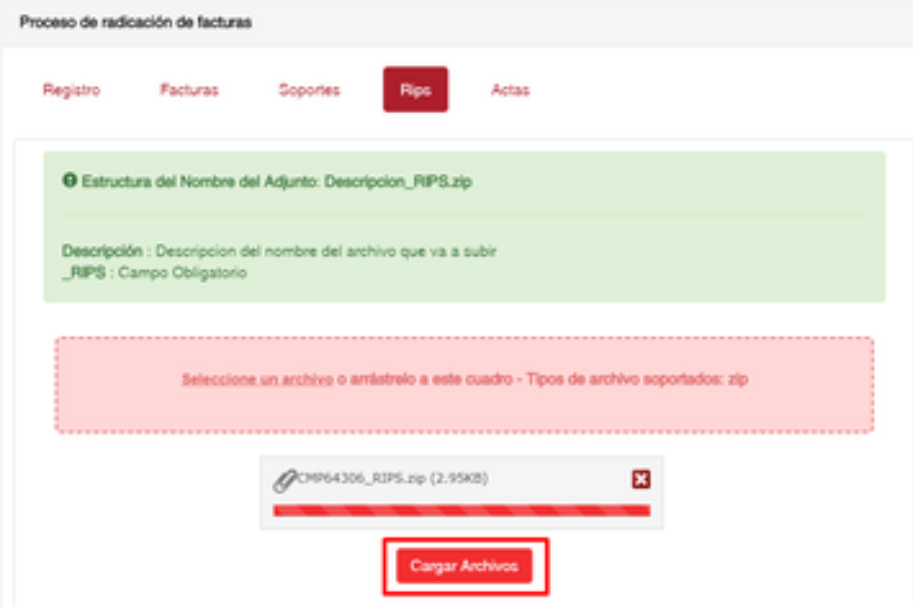

Recuerde esta pestaña se observará si en el formulario indico que requiere RIPS dejando el recuadro sin llenar.

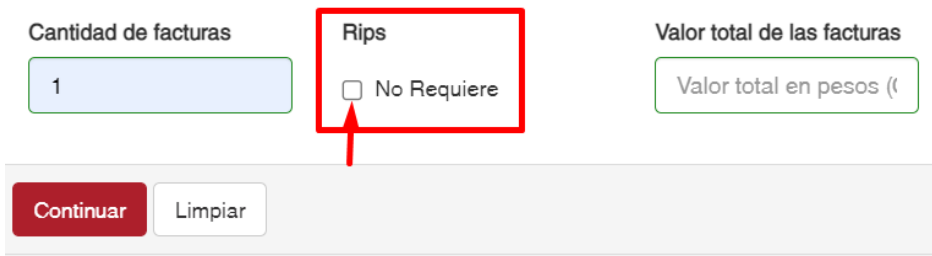

Le aparecerá el siguiente mensaje:

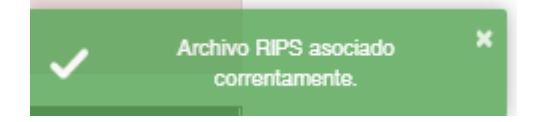

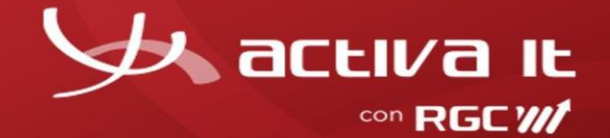

#### • **En la pestaña Actas:**

Debe dar clic en Asociar para seleccionar las facturas a radicar y luego en Generar Acta.

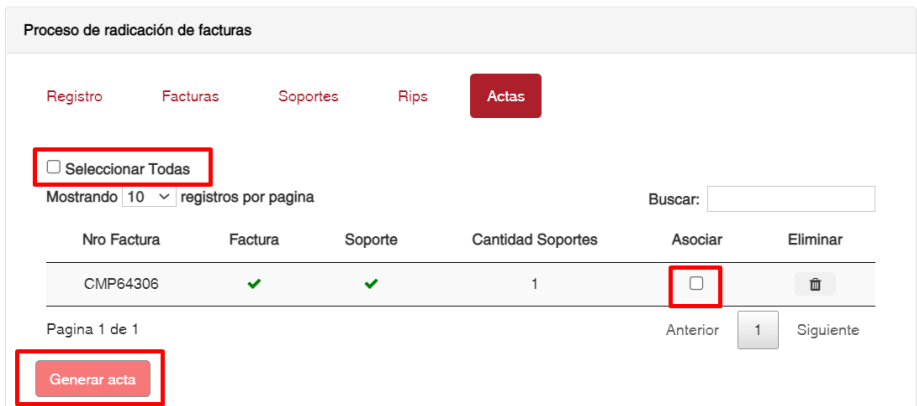

Se observará el siguiente mensaje:

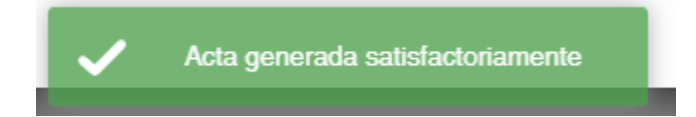

Adicional cuenta con los siguientes botones:

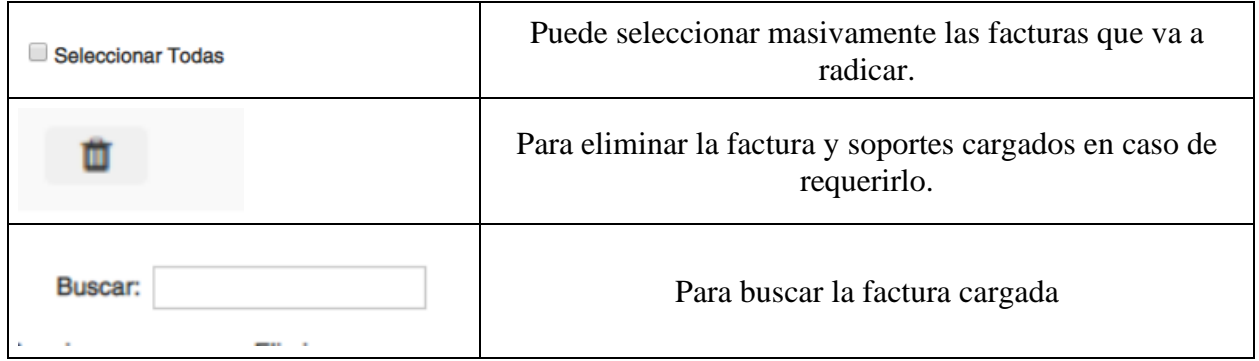

Seguido a ello se visualizará un PDF donde se relaciona las facturas cargadas:

Se observará la imagen de la primera página de la factura cargada, indicando si fue exitoso y la cantidad de soportes.

Las facturas que no se cargan exitosamente serán mostradas detallando los motivos de las fallas.

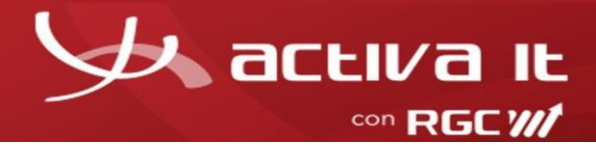

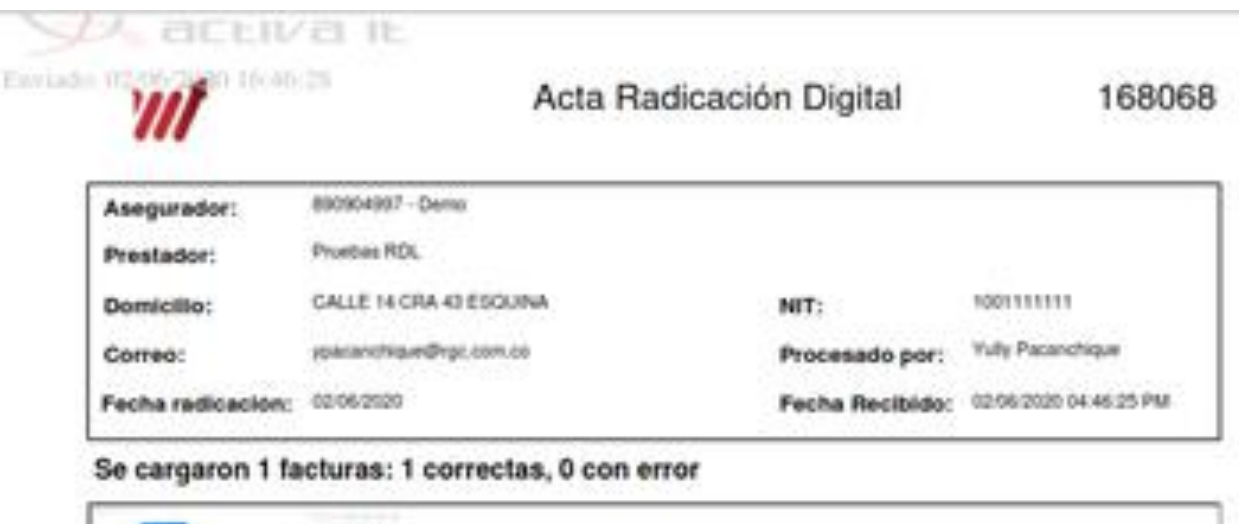

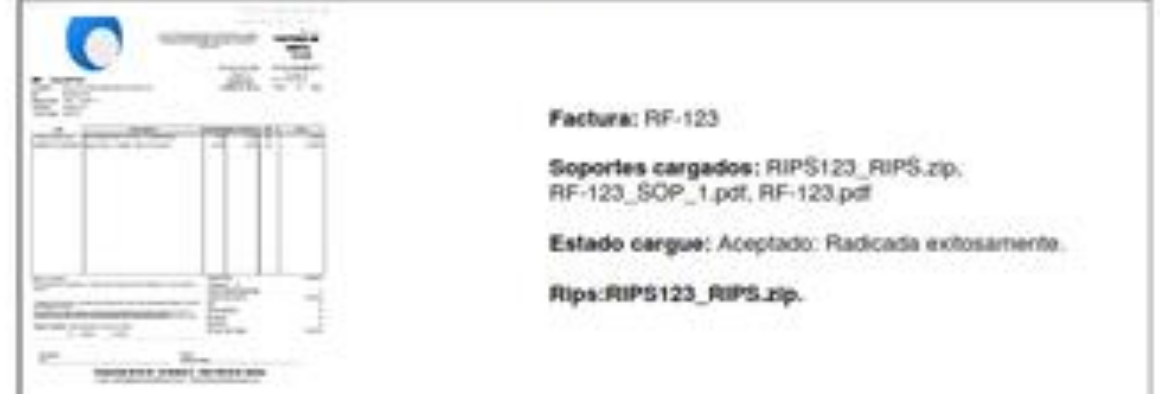

Todos los soportes cargados por Seguridad de la información quedarán con la marca de agua y fecha de cargue.

Aquí finaliza el proceso de radicación digital. Muchas **gracias** por su atención.

# **Consideraciones para la radicación:**

- El archivo debe contener la estructura establecida.
- El **nombre** de cada archivo relación debe ser diferente para cada cargue.
- El peso máximo de las imágenes establecido es parametrizado por unidad de negocio valor por defecto 20 Mb
- Los soportes no deben tener las siguientes denominaciones: pdf.pdf, pdf.tiff., pdf.tif.,tiff.tiff ó tif.tif.
- Los archivos no deben contener contraseñas.

Se puede observar los siguientes mensajes:

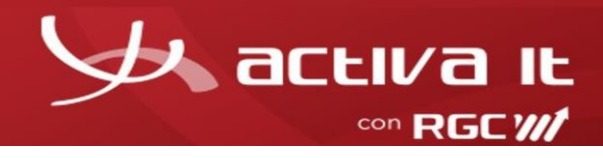

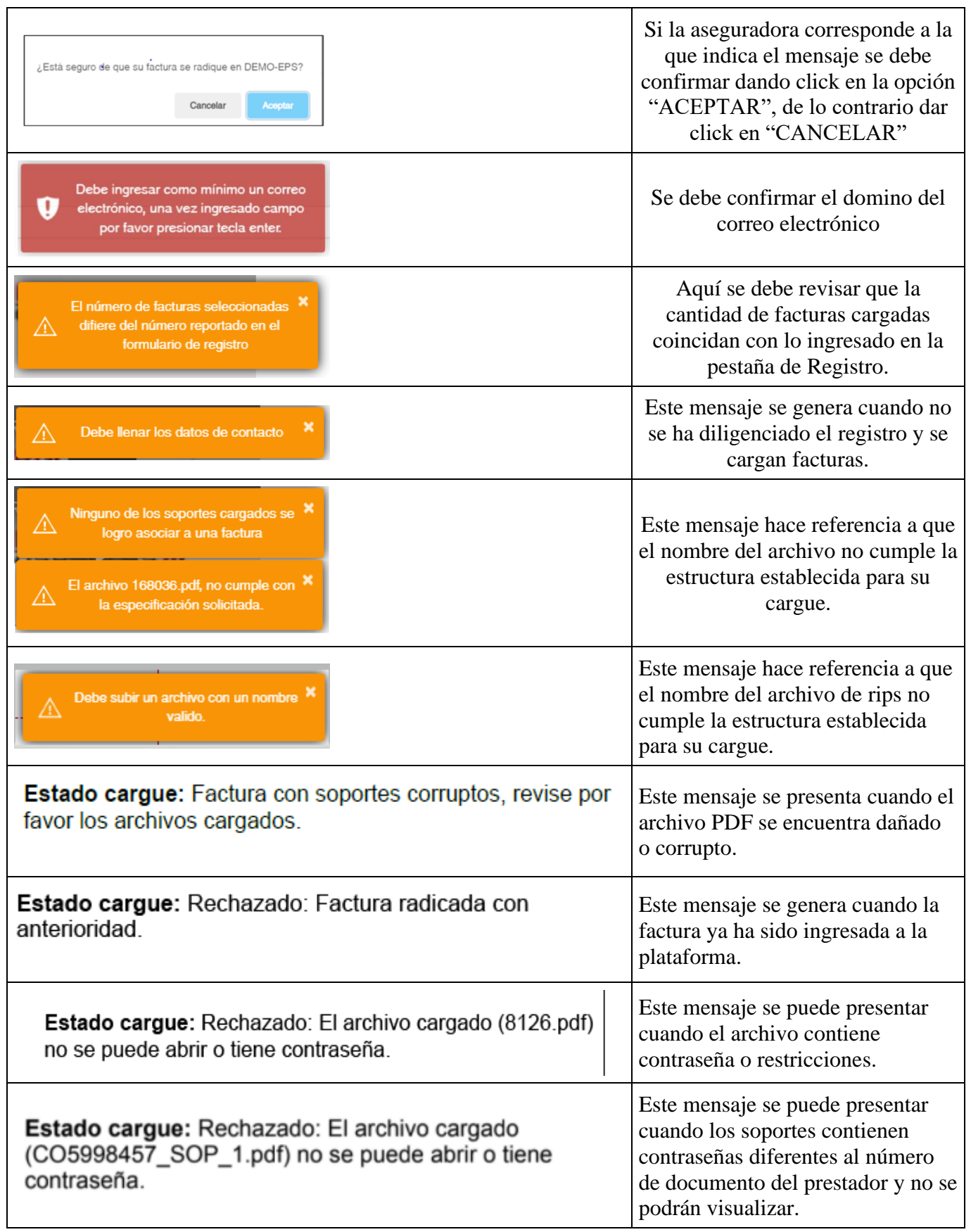

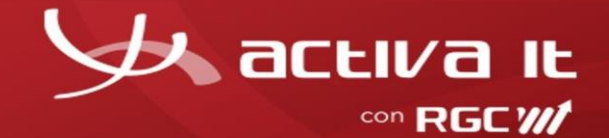

## **Requisitos Técnicos**

Antes de comenzar a trabajar con el software de ACTIVA IT, dedique por favor un momento para leer la información general y notificarse de las exigencias que debe cumplir su computador.

## **Navegadores compatibles:**

Google Chrome

**Requisitos de hardware:** Mínimo 2 GB de memoria RAM. Monitor de alta resolución.

## **Requisitos de software:**

Acrobat reader Flash player

## **Conexiones de red:**

Debe contar con una conexión a Internet, de al menos 2 Megas por equipo para gestión de operación.

Para aquellos usuarios que naveguen a través de un router o intranet, se debe contemplar que la suma de todos los usuarios conectados debe estar dentro de los rangos de ancho de banda aceptables. Para ello, deben consultar con el administrador del router en cuestión.

Para un buen uso de los servicios brindados por ACTIVA, se sugiere no recargar el canal de comunicaciones con descargas de música, vídeos, radio y/o navegar a sitios que generen alta actividad de descarga y carga a la web, como por ejemplo "YouTube".

Resulta indispensable tener el sitio web de ACTIVA IT [ [www.activa-it.net \] c](http://www.activa-it.net/)omo Sitio Seguro, y permitir elementos emergentes, ya que, en distintas oportunidades, para concluir algunas de las operaciones, se le otorgará archivos en formatos .PDF y/o Excel (.xlsx) según el caso.